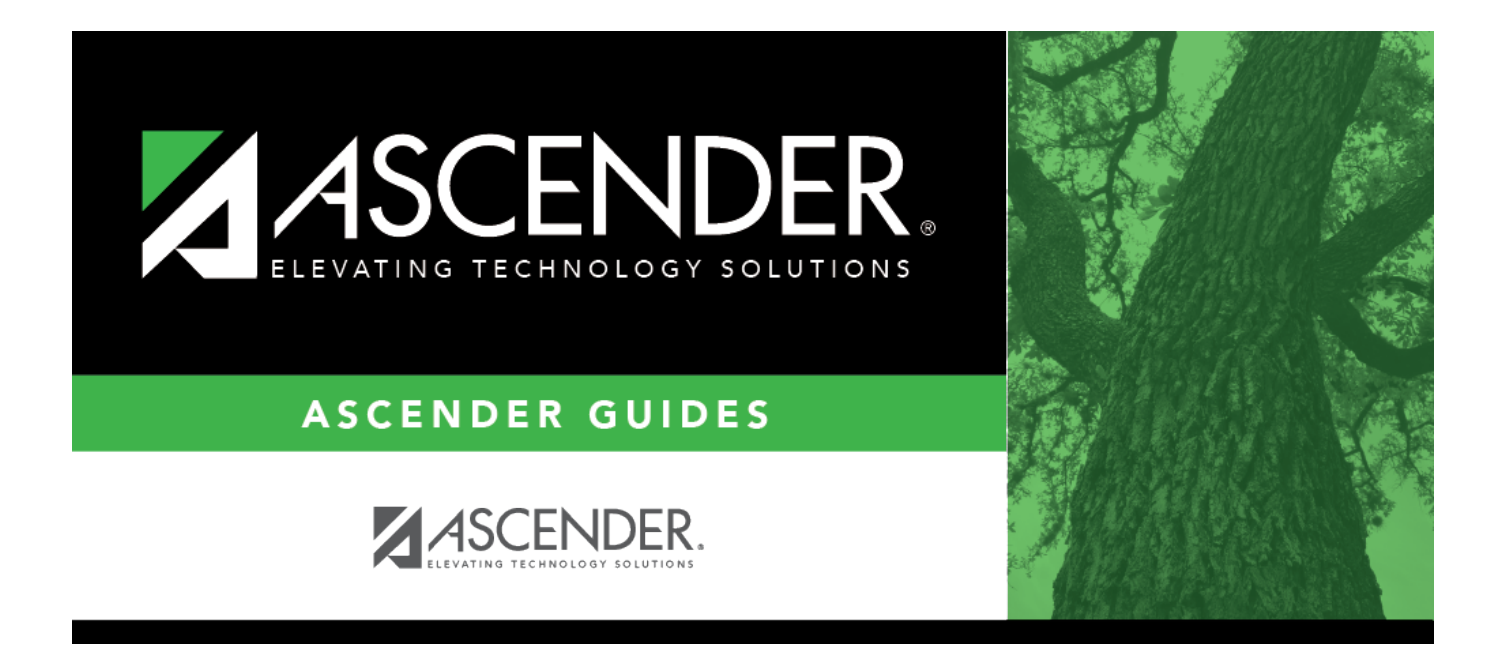

# <span id="page-0-0"></span>**REQ1450 - Print Purchase Orders**

### **Table of Contents**

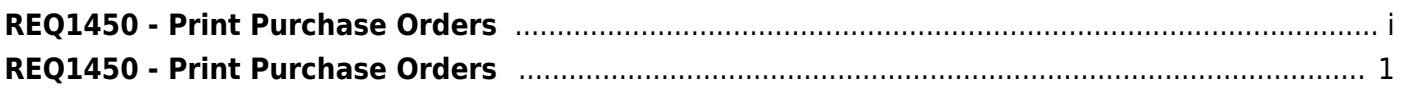

# <span id="page-4-0"></span>**REQ1450 - Print Purchase Orders**

#### *Purchasing > Reports > Purchase Order Reports > Print Purchase Orders*

This report provides an automated means of printing purchase orders to send to vendors. If purchase orders did not print correctly, use the [REQ1500 - Reprint Purchase Orders](https://help.ascendertx.com/business/doku.php/purchasing/reports/purchaseorderreports/reprintpurchaseorders) page to reprint the purchase orders.

#### **Notes**:

- Even if you do not actually print the purchase order, you must click  $\mathbb E$  to register the purchase order.
- The vendor name is not printed on the purchase order if a DBA name exists for the vendor on the Finance > Maintenance > Vendor Information > Vendor Name/Address tab.

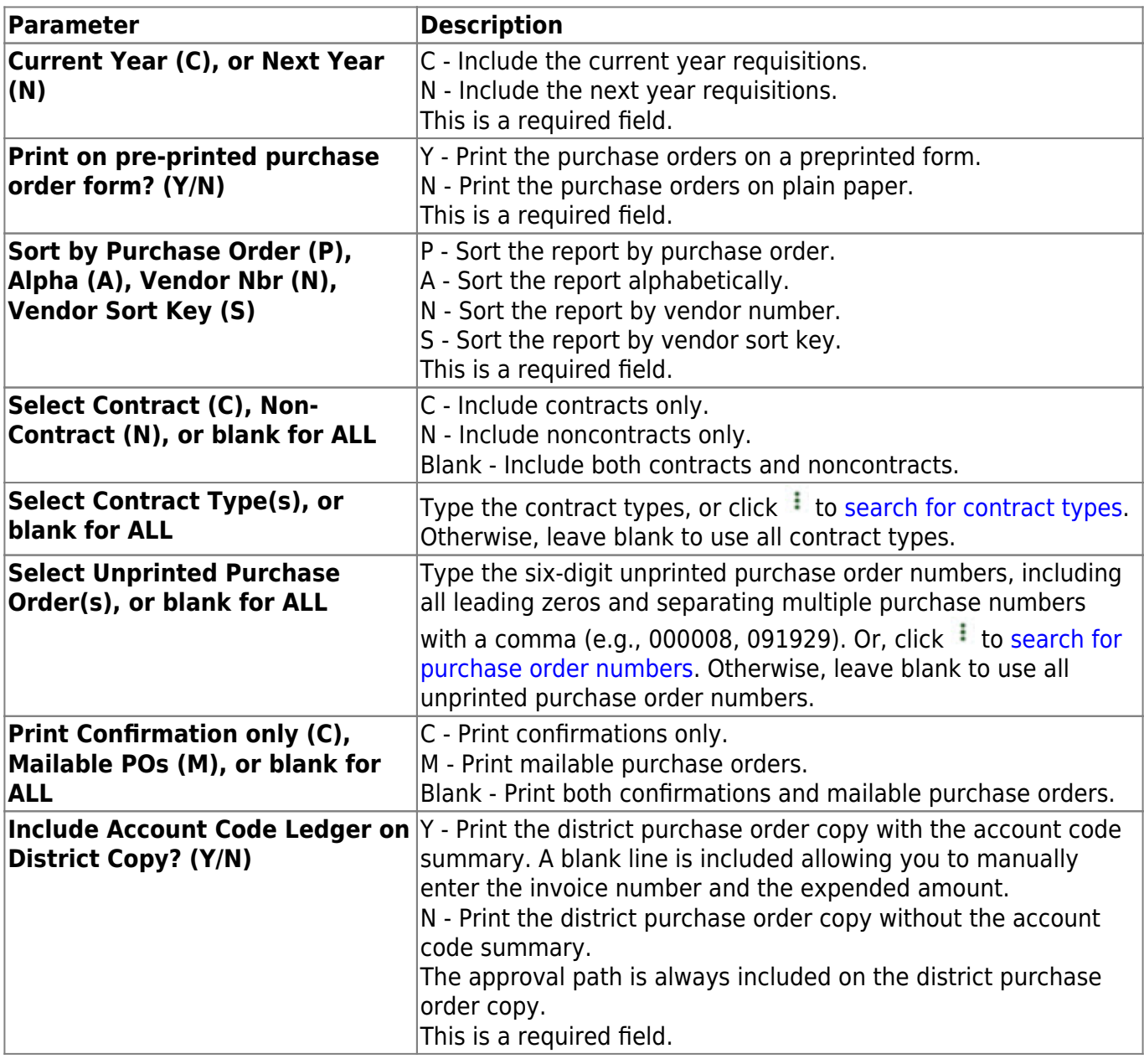

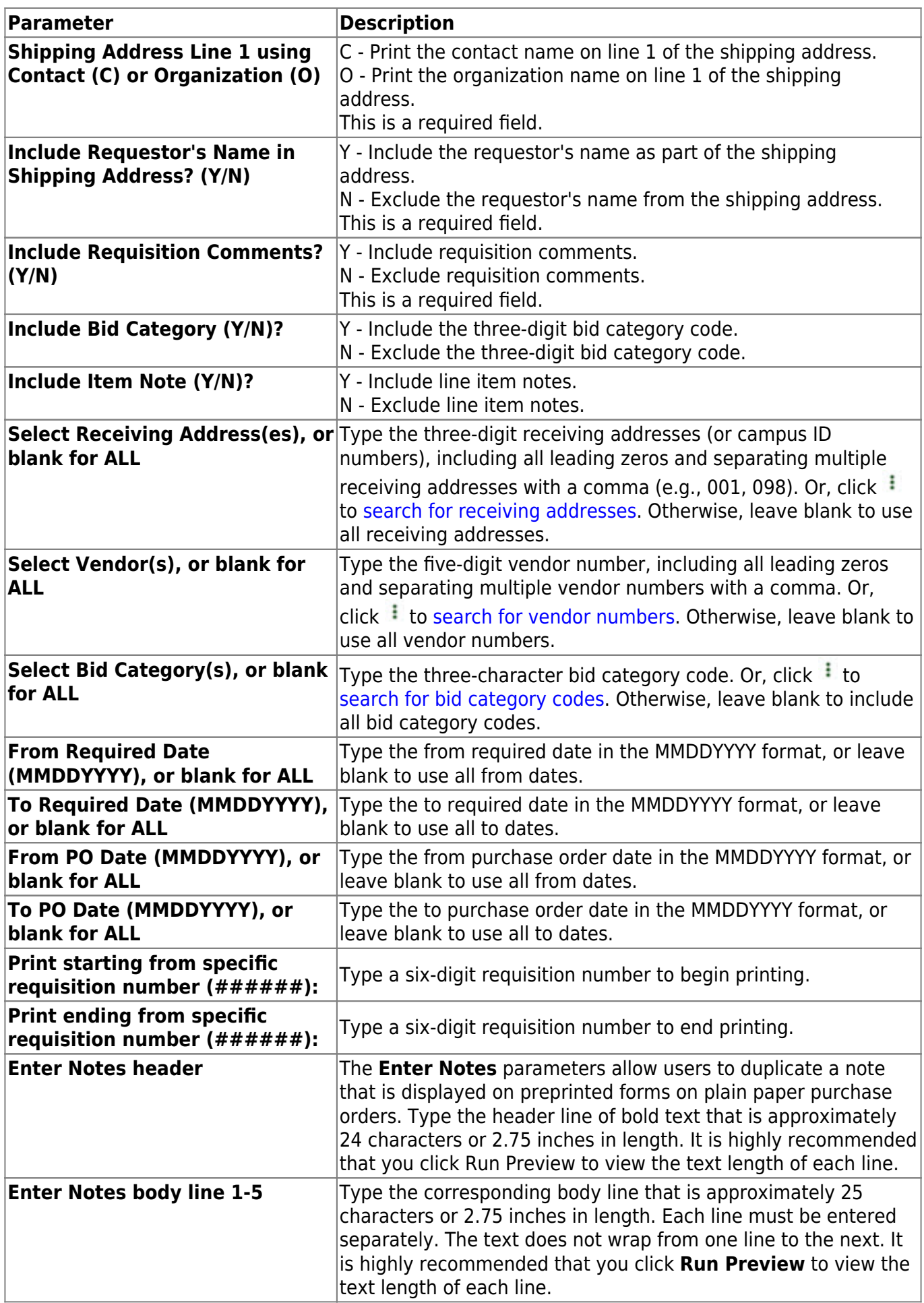

Business

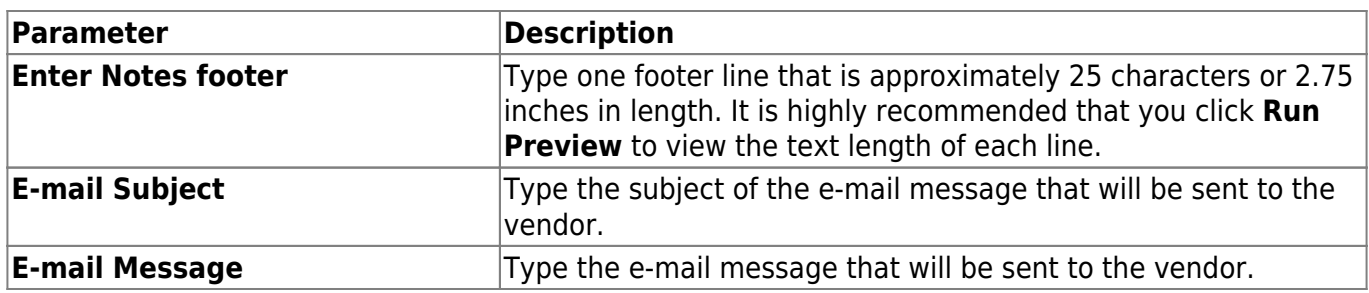

❏ Click **Preview** to generate the HTML view of the report. Or, click **PDF** to generate a PDF file of the report.

- [Review the report.](https://help.ascendertx.com/business/doku.php/general/printreport)
- Click the [PO Signature](https://help.ascendertx.com/business/doku.php/general/select_signature) to select the signature(s) to be printed on the purchase order.
- Click **Contract** to display contract formats.
- Click **District** to view the district copy. Or, if on the district copy, click **PO** to return to the purchase order.
- Select **Vendors with No E-mail**, **Vendors with E-mail**, or **All Vendors**. If **Vendors with Email** is selected the **Email** button is enabled.
- Click **Return to Reports** to return to the main report page.

❏ **Clear Options** - Click to clear data from all parameter fields.